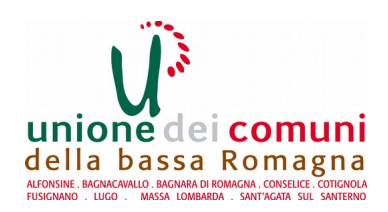

## **ISCRIZIONE ONLINE AI SERVIZI EDUCATIVI E SCOLASTICI - ISTRUZIONI -**

Se siete già in possesso di username e password di Federa, proseguite dal 2° passo. Se non siete in possesso di username e password di Federa, procedete come segue:

## **1° PASSO – REGISTRAZIONE**

- Andate su internet al sito: [https://federa.lepida.it](https://federa.lepida.it/)
- Nell'elenco che vi appare, andate in fondo e selezionate "Unione dei Comuni della Bassa Romagna"
- Si apre una pagina dove è necessario compilare tutti i campi con asterisco (compreso il campo del numero di cellulare) in modo da registrarvi e confermare le credenziali (username e password) che sceglierete
- Prima di proseguire, trascrivete accuratamente lo username e la password che avete scelto (facendo attenzione a numeri, lettere maiuscole o minuscole), perché serviranno per i successivi accessi a Federa e per fare le domande online per i servizi dei Comuni dell'Unione.
- Rispondete alla domanda di verifica in fondo alla pagina e cliccate su tasto "Avanti" fino alla fine della procedura

## **2° PASSO- COME INSERIRE LA DOMANDA PER UN SERVIZIO**

- Andate al sito [www.labassaromagna.it](http://www.labassaromagna.it/) e selezionate "Servizi online" nel riquadro a destra
- Fra i servizi proposti scegliete "Scuola" poi "iscrizione servizi scolastici"
- Si apre una pagina di "Federa": cliccate sulla scritta "Entra con un gestore Federa" (in basso a sinistra)
- Nella nuova pagina (a destra) scegliete il vostro gestore (Unione dei comuni della Bassa Romagna) dal menù a tendina, poi cliccate sul box arancione con la scritta "Entra con questo gestore"
- Ora inserite username e la password e cliccate su "Accedi"
- Solo in caso di primo accesso, nella pagina che si aprirà inserite il vostro numero di cellulare. Quindi proseguite cliccando su OK.
- Si apre la pagina dei servizi educativi e scolastici: selezionate "Iscrizioni"
- Selezionate quindi "Servizi scolastici" poi "Nuova domanda"
- Leggete e accettate le norme per la protezione dei dati personali
- Nella pagina successiva scegliete il nome del Comune, poi cliccate su  $+$  per aprire la tendina e scegliete il servizio al quale volete iscrivere il/la bambino/a
- Proseguite la compilazione di tutti i campi seguendo accuratamente quanto richiesto dal sistema e salvando i dati quando richiesto
- Al termine potete stampare la ricevuta a comprova della regolarità dell'iscrizione